# **İTHALATBİS YETKİLENDİRME BASVURULARI KILAVUZU** )

## Adım 1- İstenilen Belgeler

İthalat İşlemlerinde Elektronik Başvuru İçin Yetkilendirme Tebliği kapsamında, ithalat islemleri için nitelikli elektronik sertifika veya mobil elektronik imza sahibi bir kişiye yetki verecek firmalar tarafından öncelikle aşağıdaki belgeler hazırlanır. İlgili Belge örneklerine asağıda gösterilen Bakanlığımız www.ticaret.gov.tr adresindeki 'E-Hizmetler-E-İşlemler-İthalat Belge İşlemleri' sekmeleri takip edilerek (https://eortak.dtm.gov.tr) sayfasında 'Uygulamalar' başlığı altında yer alan 'İthalat Belge İşlemleri' nden ulaşılabilir.

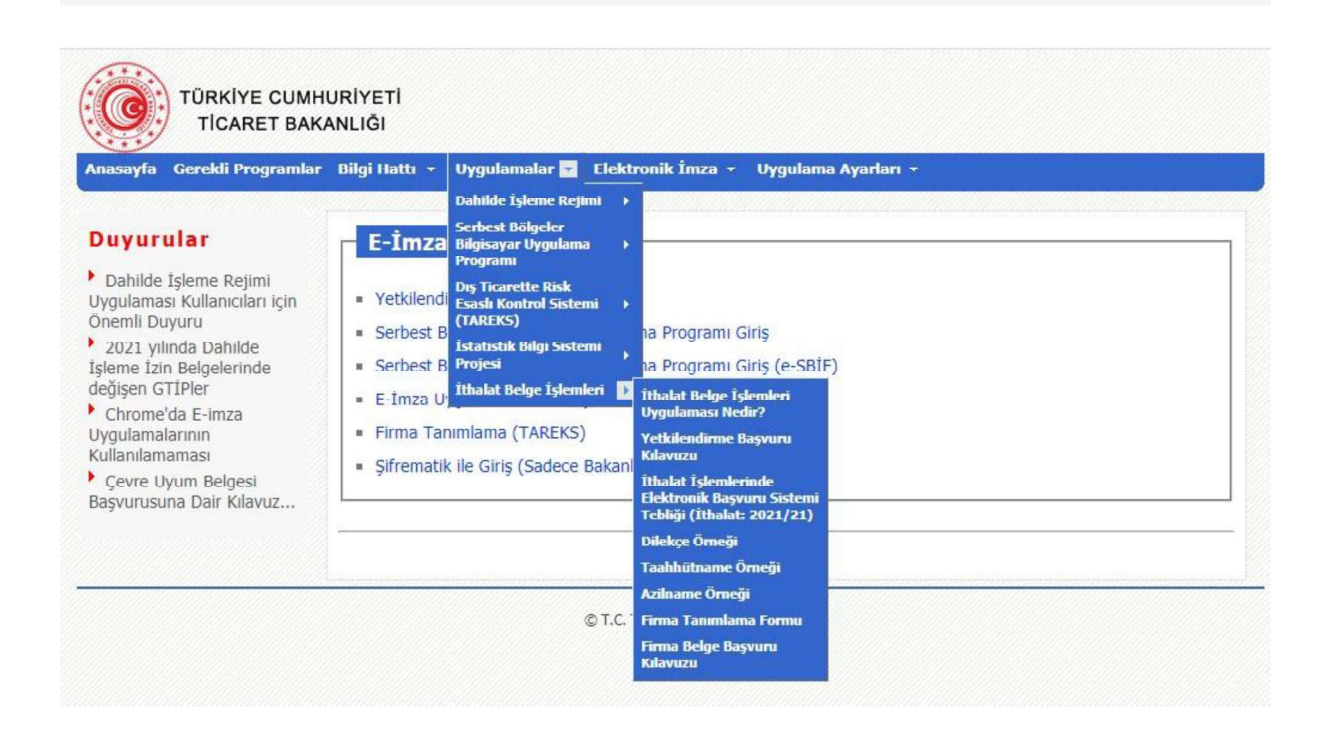

- **Dilekçe:** Yukarıda tanımlanan internet sayfasındaki "Uygulamalar->İthalat Belge İşlemleri->Dilekçe Örneği" bağlantısında yer alan örneğe uygun olarak hazırlanmış ve firmayı temsile yetkili kişi/kişilerce onaylanmış, PDF formatında hazırlanmış ve 5070 sayılı Elektronik İmza Kanunu ve ilgili mevzuatı çerçevesinde elektronik imza ile imzalanmış, Genel Müdürlüğe muhatap dilekçe,
- Sicil Tasdiknamesi: Ticaret Siciline kayıtlı olanlardan, 19/12/2012 tarihli ve 2012/4093 sayılı Bakanlar Kurulu Kararı ile yürürlüğe konulan Ticaret Sicili Yönetmeliği uyarınca usulüne uygun olarak düzenlenmiş, anılan Yönetmelikte belirtilen tüm unsurları taşıyan ve güncel bilgilere sahip belgenin aslı veva noter onaylı örneği ya da elektronik imzalı nüshası,
- Taahhütname: Yukarıda tanımlanan internet sayfasındaki "Uygulamalar-İthalat Belge İslemleri-Taahhütname Örneği" bağlantısında ver alan örneğe uygun, firmavi/kurumu/sahsi temsil ve ilzama vetkili kisi veva kisilerce imzalanmis ve .

#### Adım 2- Belgelerin Elektronik Olarak Hazırlanması

Yetkilendirme belgelerini hazırlayan firma tarafından bu belgelerin renkli PDF kopyaları oluşturulur ve firmanın dilekçesi 5070 sayılı Elektronik İmza Kanunu ve ilgili mevzuati çerçevesinde elektronik imza ile imzalanır.

#### Adım 3- Yetkilendirme Basvurusunun Yapılması

Firma adına ithalat işlemi yapmak üzere yetkilendirilecek kişi tarafından Bakanlık internet sayfasında (https://eortak.dtm.gov.tr) yer alan "E-İmza Uygulamaları" bölümünde mevcut "Yetkilendirme Başvuruları" başlığında yer alan "İthalat Belge Islemleri" formu doldurulur ve sahip olunan nitelikli elektronik sertifika va da mobil elektronik imza kullanılarak yetkilendirme basvurusunda bulunulur.

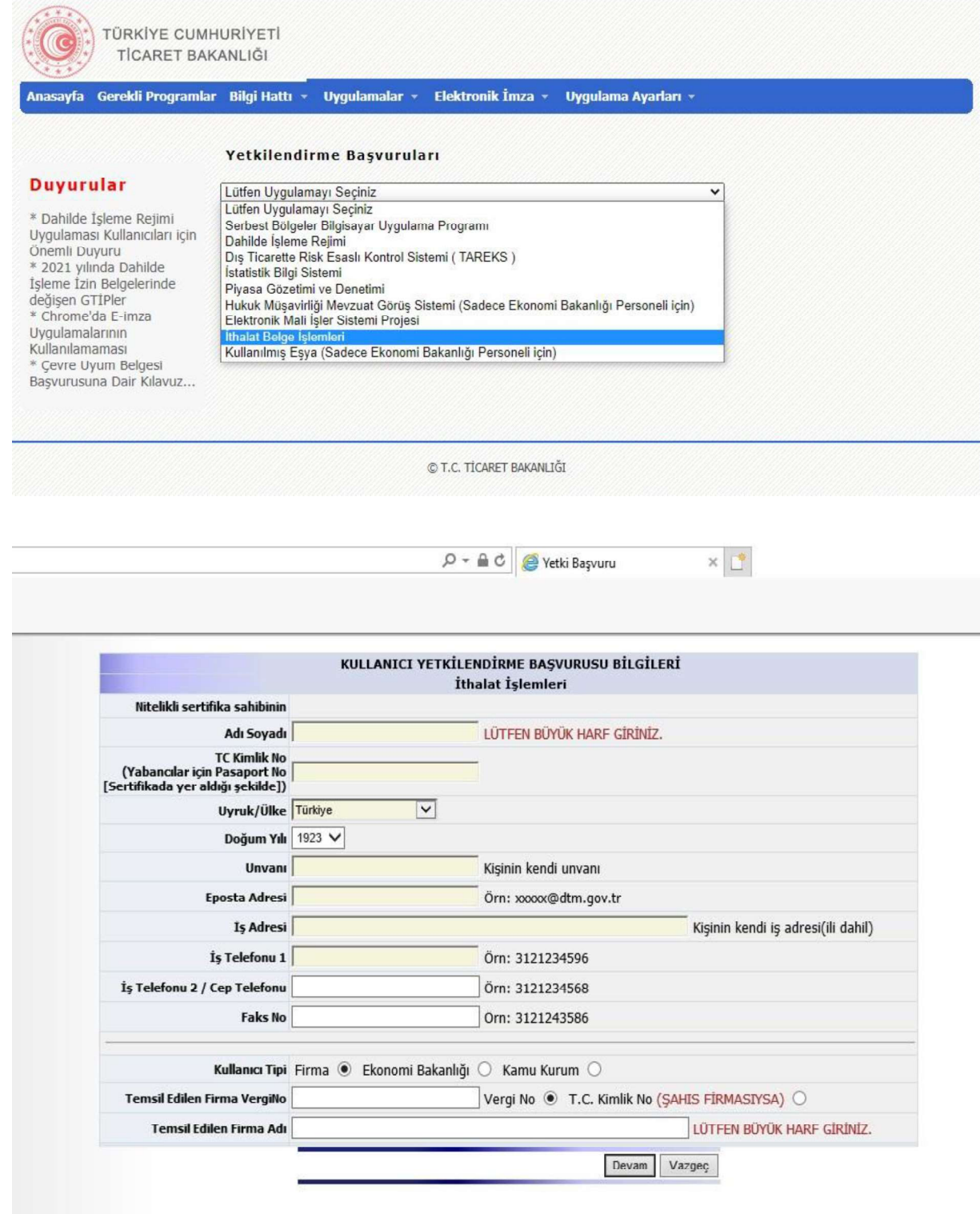

ت ب

\_\_\_\_\_\_\_\_\_\_\_\_\_\_\_\_\_\_\_\_

#### Adım 4- Kısıtlı Yetki Verilmesi

Yetkilendirme basyurusunun tamamlanmasından sonra Bakanlık tarafından firma yetkilisine belge yükleme yetkisi verilir. Durum firma yetkilisine e-posta ile bildirilir.

#### Adım 5- Elektronik Olarak Belgelerin Sisteme Yüklenmesi

Kendisine kısıtlı vetki verilen vetkili kullanıcı, Bakanlık internet savfasındaki "E-İmza Uvgulamaları" bölümünde "E-İmza Uvgulamalarına Giris" başlığını secerek elektronik imzası ile .

Ilk olarak yetkili tarafından "Firma Tanımlama Formu" bilgileri eksiksiz olarak doldurulur. Adım 1'de belirtilen ve elektronik olarak imzalanan dilekçe ve PDF formatındaki diğer belgeler "Yetkilendirme" menüsündeki "Yetki Evrak Yükleme" sayfasından sisteme yüklenerek başvuru tamamlanır.

## Adım 6- E- İmza Yetkilendirme İşleminin Yapılması

Belgelerin tam ve doğru olarak sisteme yüklendiği Bakanlıkca teyit edildiğinde yetkili kisiye İthalatBİS sistemi için **3 (üc) yıl** süre ile yetki verilir. Yetki verildiği, hem firmanın hem de vetkili kisinin basvuruda belirtilen e-posta adreslerine bildirilir.

Eksik veya hatalı belge yüklenmesi durumunda, konu aynı e-posta adreslerine bildirilir. Belgelerin eksik ya da usulüne uygun olmaması ya da internet üzerinden girilen bilgilerin belgelerle uyuşmaması durumunda, eksik ve/veya usulüne uygun olmayan belgeler tamamlanır ve/veya gerekli değişiklikler yapılır.

#### Yetki Süre Uzatımı

Kullanıcının yetki süresi 3 (üc) yıldır. Yetki süresinin bitimini müteakip yeni bir süre uzatımına dair belgelerin İthalatBİS sistemine yüklenmesine kadar kullanıcının yetkisi kısıtlı yetkiye dönüştürülür. Süre uzatımı talebinde bulunulabilmesi için her bir kişi için ayrı ayrı olmak üzere "Dilekce", "Taahhütname" ve "Sicil Tasdiknamesi" veniden düzenlenerek İthalatBİS sistemine yüklenir.

# Yetki İptali

Kullanıcının yetkisi, Genel Müdürlüğe yazılı başvuru üzerine iptal edilir. Başvuruda, Bakanlık internet sayfasındaki "E-İmza Uygulamaları" bölümünde yer alan örneğe uygun olarak noter tarafından düzenlenmiş azilname aranır.

Kullanıcının yetkisinden feragat etmesi halinde, bunun noter kanalıyla veya iadeli taahhütlü olarak bildirildiğini tevsik eden belgelerin Genel Müdürlüğe sunulması üzerine yetki iptal edilir.